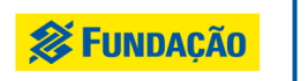

**Vosso valor** transforma

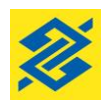

## **Programa Voluntariado BB FBB - Chamada Interna 01/2020**

## **Instruções para acessar a "Planilha de Cadastramento":**

01. Entre no "Portal do Voluntariado" <https://voluntariadobb.v2v.net/pt-BR>

- Antes de acessar a "Planilha de Cadastramento", é necessário que o Voluntário BB (funcionário do BB da ativa ou aposentado) possua cadastro e tenha acesso ao Portal do Voluntariado.

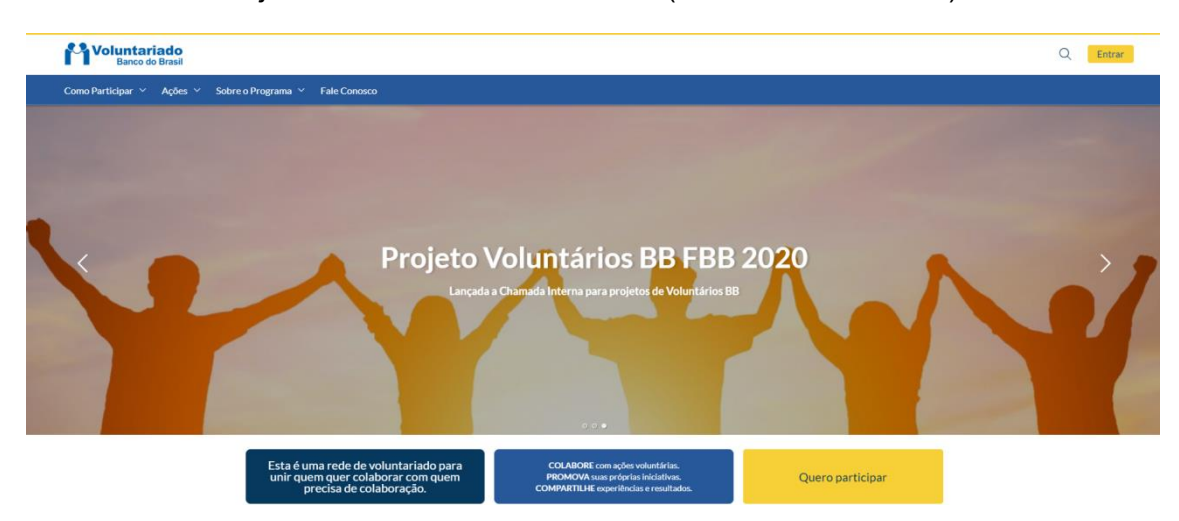

02. Acesse o "Projeto Voluntários BB FBB 2020" (conforme tela abaixo):

03. Em seguida clique em "Formulário de Credenciamento de entidade" (conforme link abaixo):

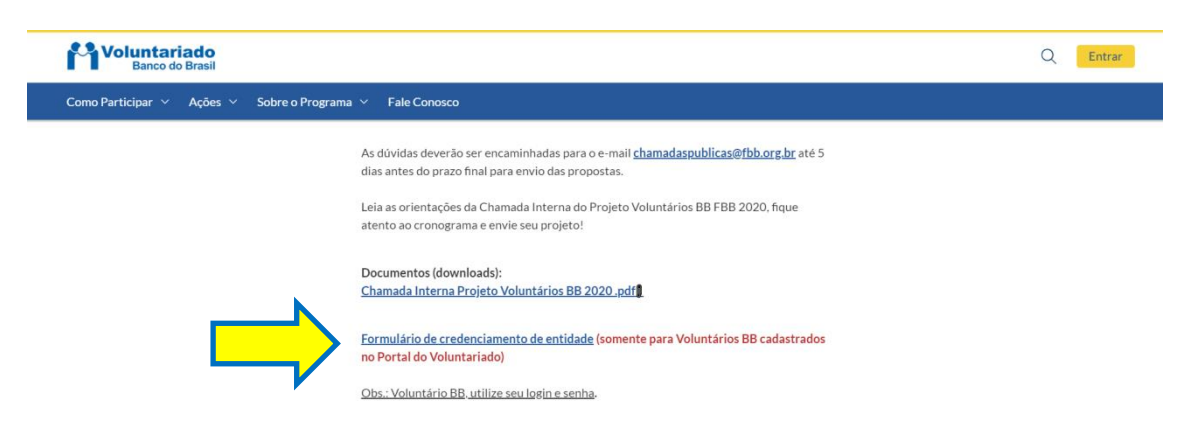

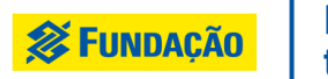

**Nosso valor** transforma

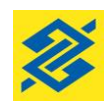

04. Faça o Login do Voluntário e coloque a senha ou crie sua conta.

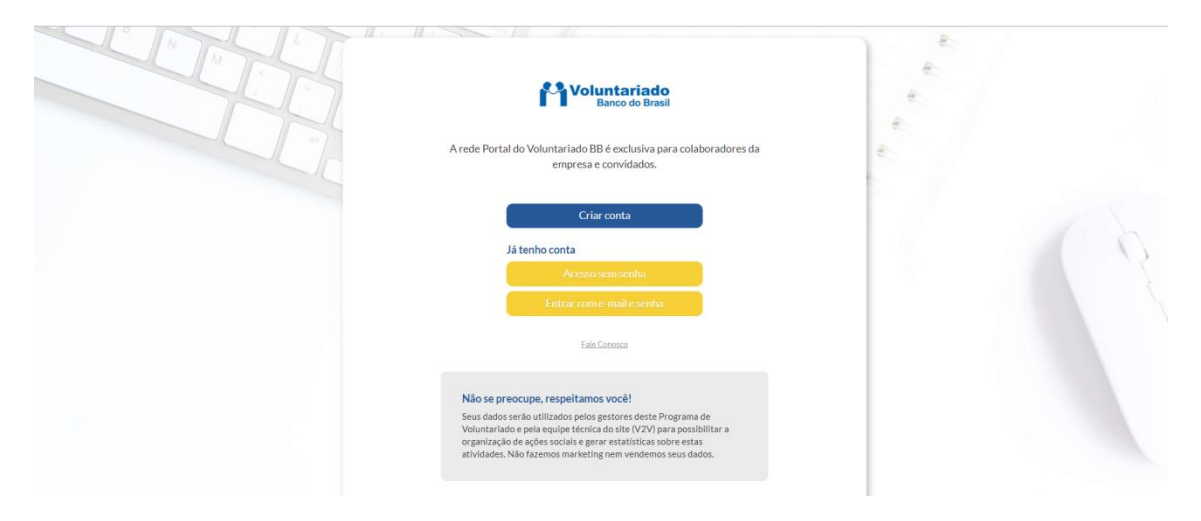

05. Após o login, clique em "Download" (conforme tela abaixo):

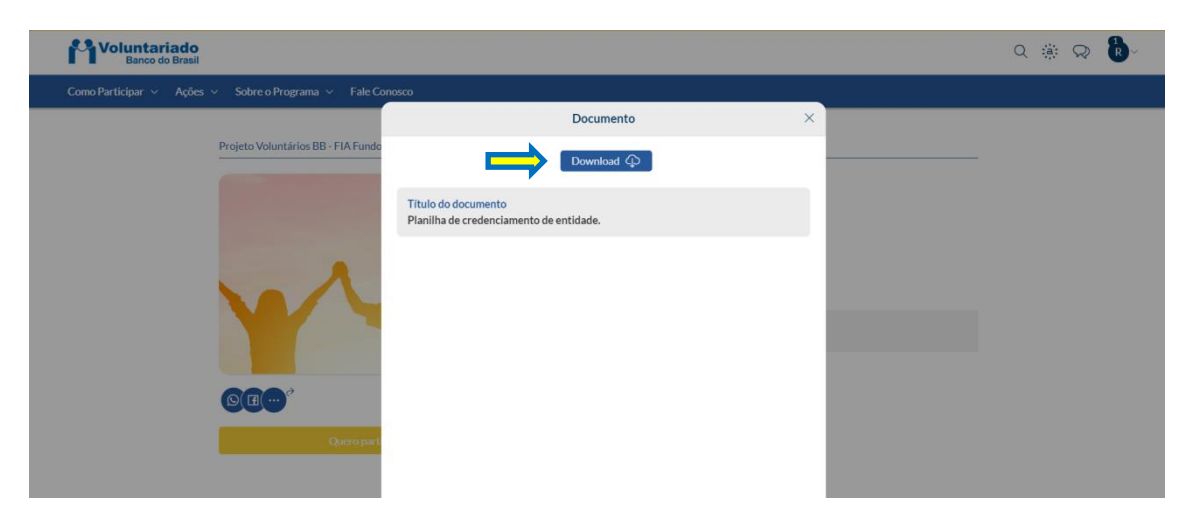

## 06. Preencha a Planilha (conforme tela abaixo):

## Atenção:

- a. É necessário que todos os dados sejam digitados, pois se copiar e colar as células poderão ser bloqueadas.
- b. Listar, preferencialmente, apenas os dados dos responsáveis legais (que assinam e tenham poderes para responder pela entidade), conforme determina Estatuto da instituição.
- c. Informar apenas 01 nome para profissão. Exemplo: "Professor" e não "Professor Aposentado". Neste caso, deve-se optar por informar: "Professor" ou "Aposentado".
- d. Informar apenas 01 e-mail de contato para cada dirigente.

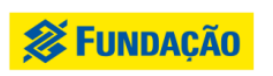

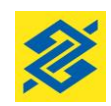

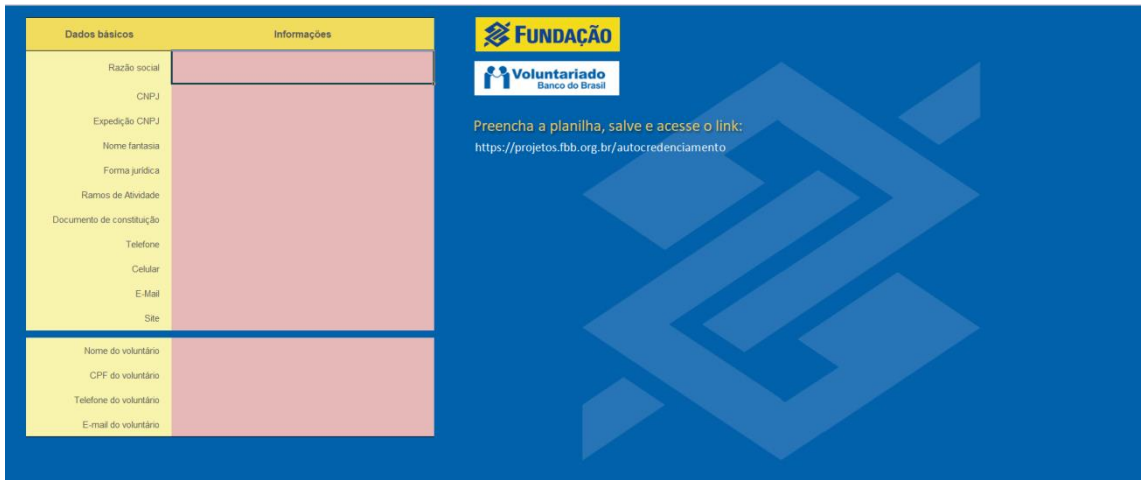

07. Preencha a planilha, **salve** e acesse o link (conforme informação que consta no campo direito da Planilha de Credenciamento):

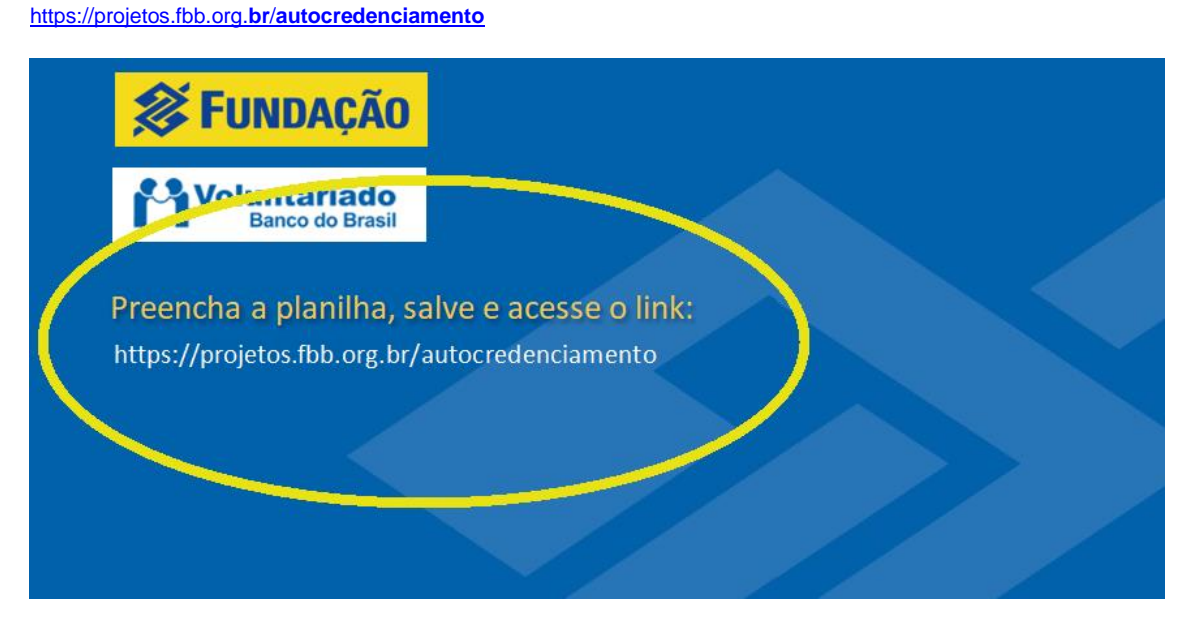

08. Selecione o campo Voluntariado 2020 e faça o upload da "Planilha de Cadastramento" salva após o preenchimento completo:

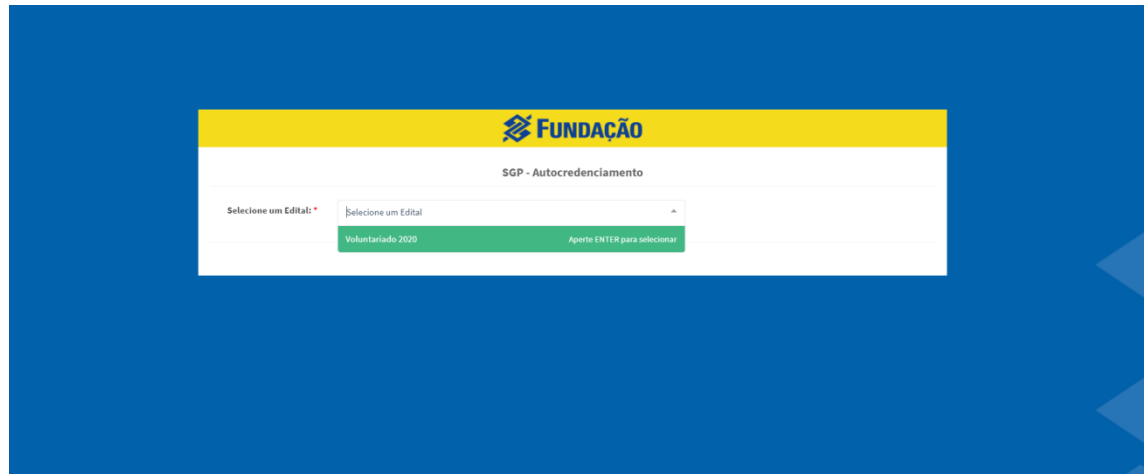

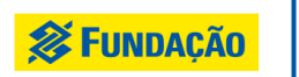

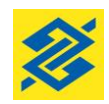

09. Selecione o arquivo da sua planilha e os **campos do sistema serão preenchidos automaticamente**.

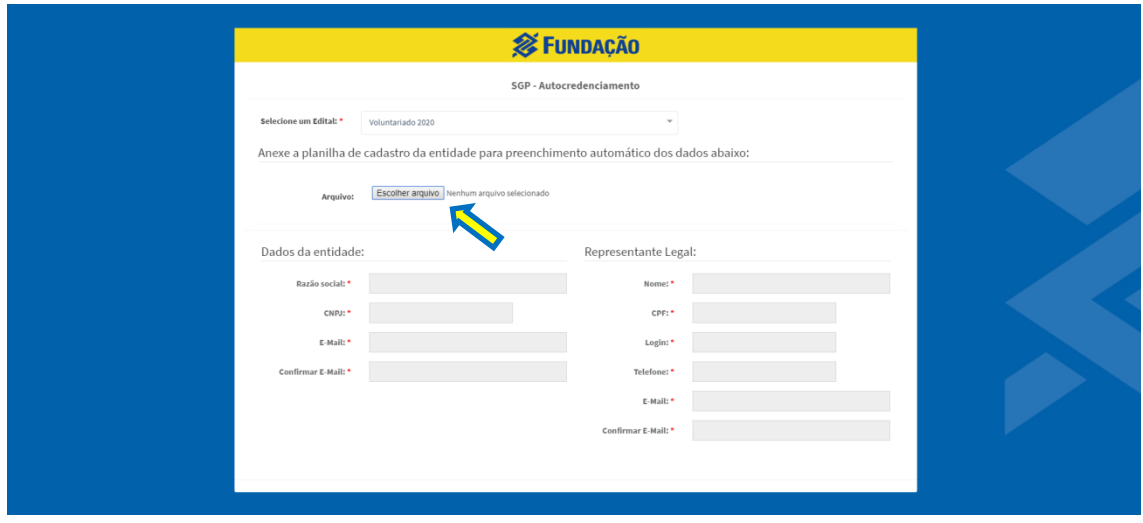

**Resumo das ações:**

**01° - Voluntário BB – obrigatório possuir cadastro no Portal do Voluntariado. Caso ainda não o tenha, basta cadastrar-se.**

**02° - Voluntário BB – realiza o login no Portal, faz o download da "Planilha de Cadastramento" planilha, localizada na página da Chamada (= "formulário de credenciamento") e a preenche, conforme instruções no item 6 acima.** 

**03° - Entidade e dirigentes cadastrados – receberão 2 e-mails automáticos, cada, para cadastramento da senha individual no SGP, sistema no qual a proposta deve ser registrada.** 

**04° - Entidade - impostará os dados da proposta no SGP - no endereço projetos.fbb.org.br**

Observação: Qualquer dúvida, gentileza, enviar e-mail para: **chamadaspublicas@fbb.org.br**